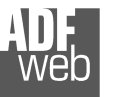

Document code: MN67058\_ENG Revision 1.011 Pagina 1 di 28

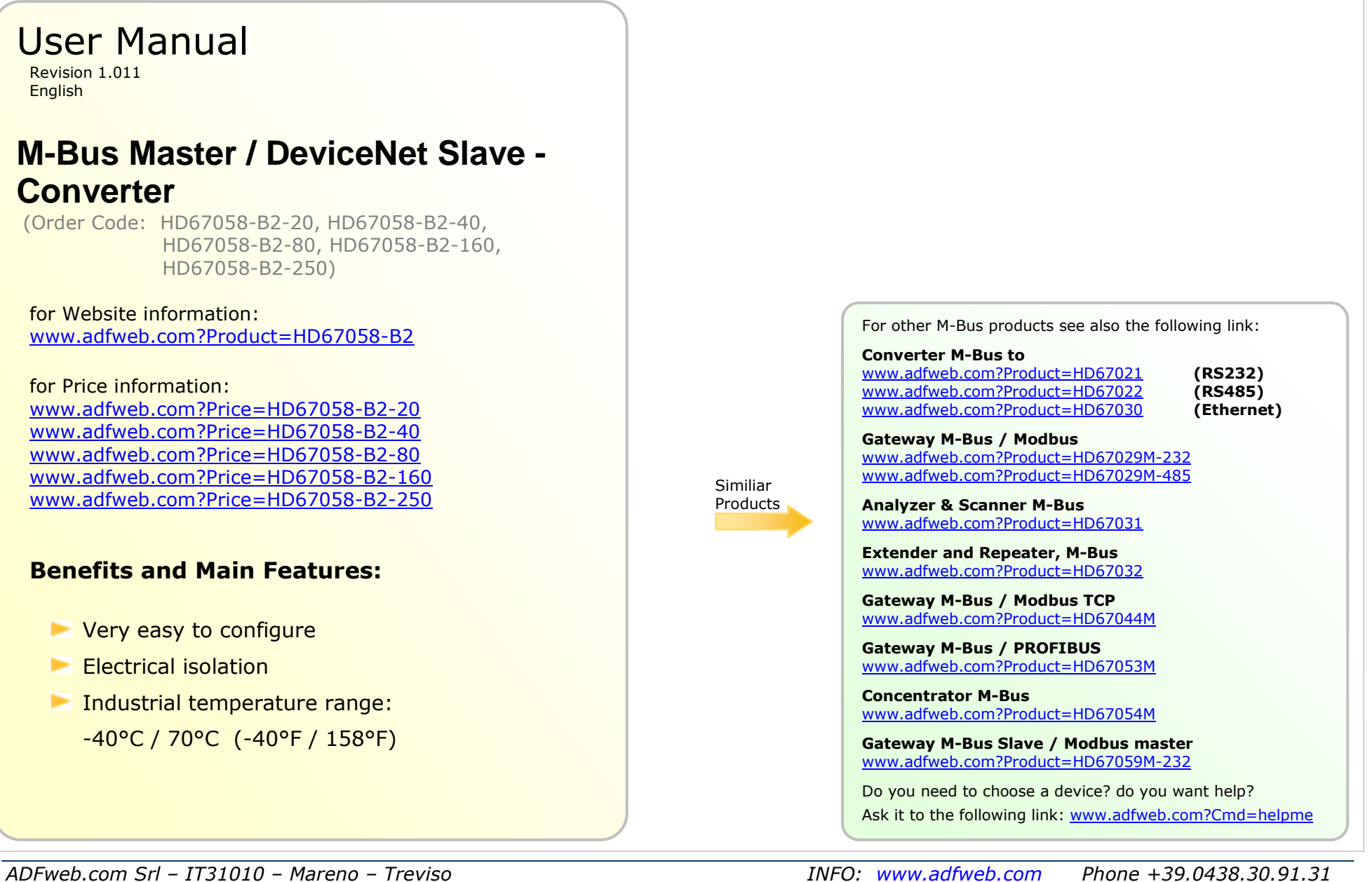

#### **INDEX:**

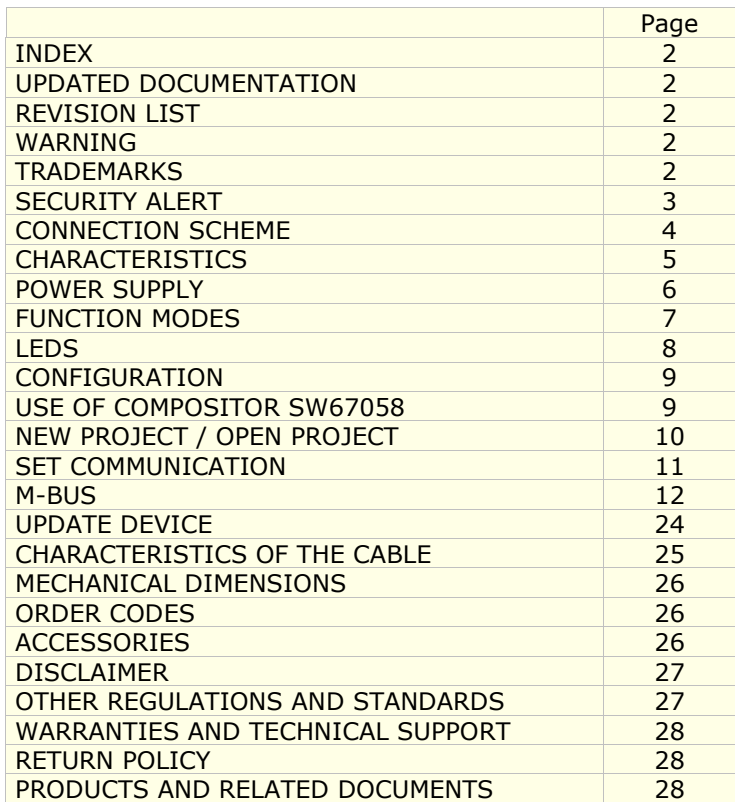

User Manual **M-Bus Master / DeviceNet Slave**

Document code: MN67058 ENG Revision 1.011 Pagina 2 di 28

## **UPDATED DOCUMENTATION:**

Dear customer, we thank you for your attention and we remind you that you need to check that the following document is:

- $\triangleright$  Updated<br> $\triangleright$  Delated t
- $\triangleright$  Related to the product you own

To obtain the most recently updated document, note the "document code" that appears at the top right-hand corner of each page of this document.

With this "Document Code" go to web page www.adfweb.com/download/ and search for the corresponding code on the page. Click on the proper "Document Code" and download the updates.

To obtain the updated documentation for the product that you own, note the "Document Code" (Abbreviated written "Doc. Code" on the label on the product) and download the updated from our web site www.adfweb.com/download/

## **REVISION LIST:**

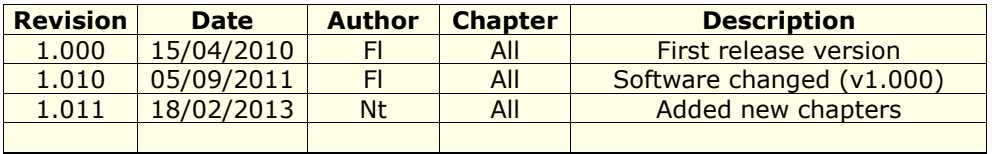

## **WARNING:**

ADFweb.com reserves the right to change information in this manual about our product without warning.

ADFweb.com is not responsible for any error this manual may contain.

#### **TRADEMARKS:**

All trademarks mentioned in this document belong to their respective owners.

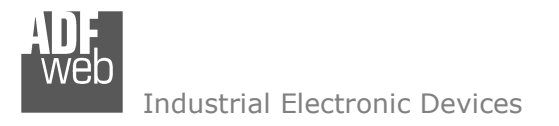

Document code: MN67058 ENG Revision 1.011 Pagina 3 di 28

## **SECURITY ALERT:**

#### **GENERAL INFORMATION**

 To ensure safe operation, the device must be operated according to the instructions in the manual. When using the device are required for each individual application, legal and safety regulation. The same applies also when using accessories.

#### **INTENDED USE**

 Machines and systems must be designed so the faulty conditions do not lead to a dangerous situation for the operator (i.e. independent limit switches, mechanical interlocks, etc.).

#### **QUALIFIED PERSONNEL**

The device can be used only by qualified personnel, strictly in accordance with the specifications.

 Qualified personnel are persons who are familiar with the installation, assembly, commissioning and operation of this equipment and who have appropriate qualifications for their job.

#### **RESIDUAL RISKS**

 The device is state of the art and is safe. The instrument can represent a potential hazard if they are inappropriately installed and operated by personnel untrained. These instructions refer to residual risks with the following symbol:

This symbol indicates that non-observance of the safety instructions is danger for people to serious injury or death and / or the possibility of damage.

## **CE CONFORMITY**

The declaration is made by us. You can send an email to support@adfweb.com or give us a call if you need it.

Document code: MN67058 ENG Revision 1.011 Pagina 4 di 28

# **CONNECTION SCHEME:**

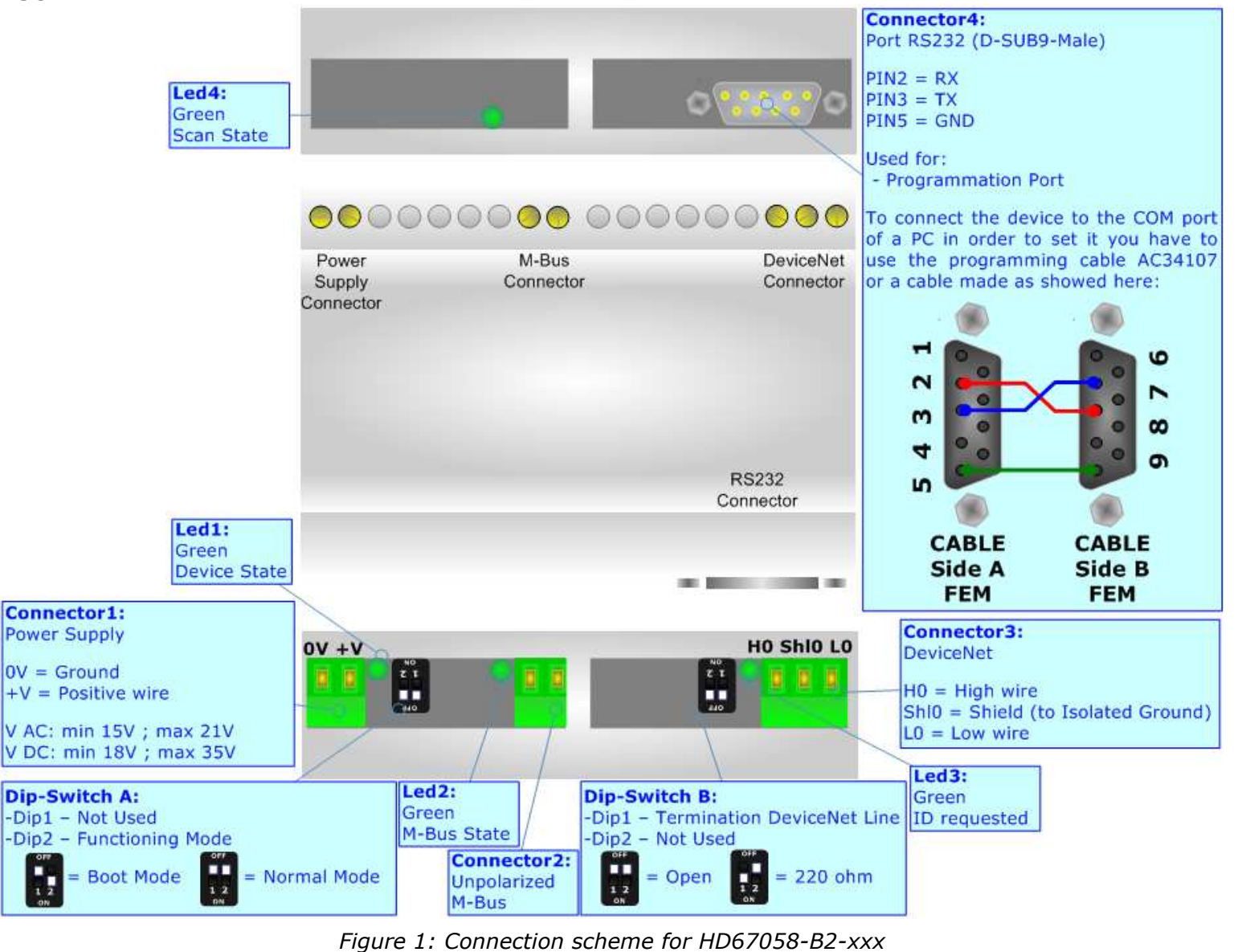

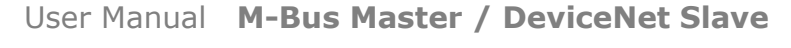

Document code: MN67058 ENG Revision 1.011 Pagina 5 di 28

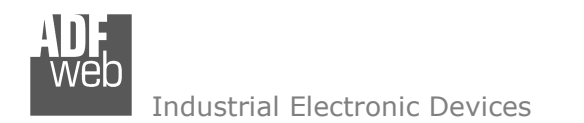

## **CHARACTERISTICS:**

The HD67058-B2-xxx is a Gateway M-Bus master to DeviceNet Slave.

It allows the following characteristics:

- Electrical isolation between DeviceNet and M-Bus;
- $\rightarrow$  Baud Rate and Parity changeable with software;
- **★ Mountable on 35mm Rail DIN;**
- Power Supply 15…21V AC or 18…35V DC;
- $\div$  Temperature range -40°C to 70°C.

At the Gateway can be connected up to 250 standard M-Bus devices. This number depends of the code expressed by the xxx number:

- HD67058-B2-20 support up to 20 M-Bus devices;
- HD67058-B2-40 support up to 40 M-Bus devices;
- HD67058-B2-80 support up to 80 M-Bus devices;
- HD67058-B2-160 support up to 160 M-Bus devices;
- HD67058-B2-250 support up to 250 M-Bus devices.

In the case of HD67058-B2-160 the device must be mounted on 35mm DIN rail which is horizontally mounted on a wall or cabinet back-plate. To avoid obstructions to the airflow around the unit it is recommended to not cover the paths of air.

In the case of HD67058-B2-250 the device must be mounted on 35mm DIN rail which is horizontally mounted on a wall or cabinet back-plate. These units have a fan in the top of the enclosure. To avoid obstructions to the airflow around the unit it is recommended to not cover the paths of air. Take care to not cover the fan. It is recommended to put the device into a ventilated cabinet.

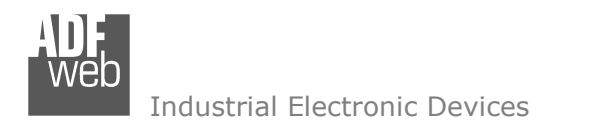

Document code: MN67058\_ENG Revision 1.011 Pagina 6 di 28

# **POWER SUPPLY:**

The devices can be powered at 15…21V AC and 18…35V DC. The consumption depends to the code of the device. For more details see the two tables below.

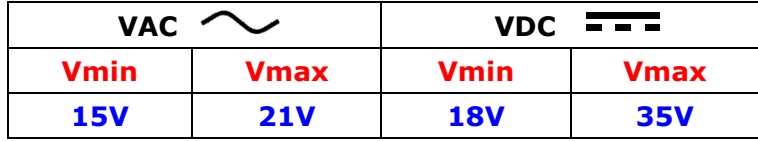

## Consumption at 24V DC:

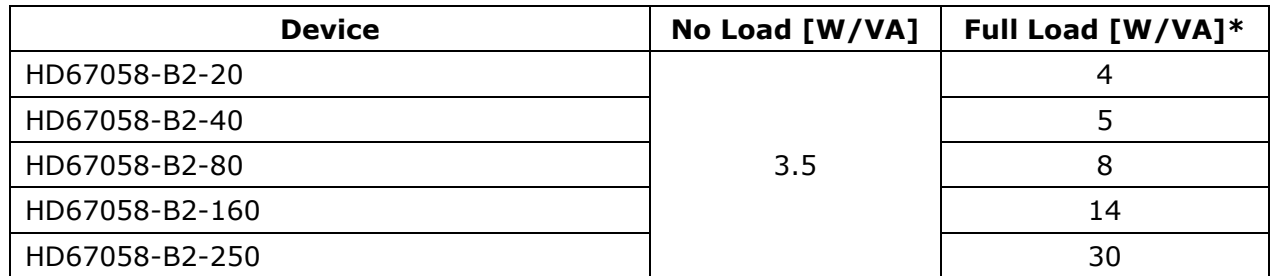

\* This value is with all the Slave M-Bus devices of the code (20, 40, 80, 160, 250) connected to the line

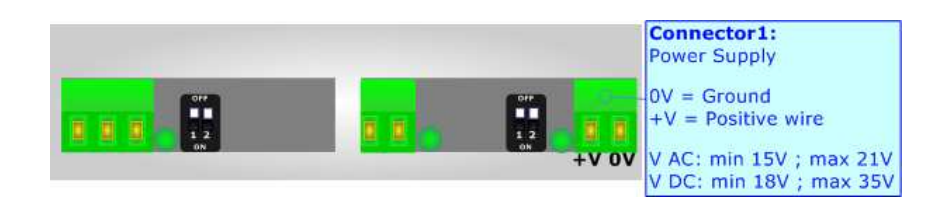

# **Caution: Not reverse the polarity power**

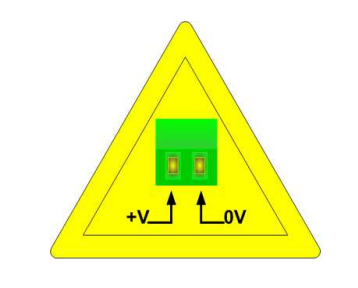

HD67058-B2-xxx

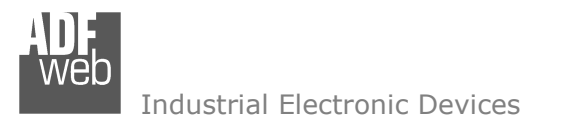

Document code: MN67058\_ENG Revision 1.011 Pagina 7 di 28

# **FUNCTION MODES:**

The device has got two functions mode depending of the position of the Dip2 of 'Dip-Switch A':

- $\div$  The first, with Dip1 in Off position (factory setting), is used for the normal working of the device.
- The second, with Dip1 in On position, is used for upload the Project and/or Firmware.

For the operations to follow for the updating (see 'UPDATE DEVICE' section).

According to the functioning mode, the LEDs will have specifics functions (see 'LEDS' section).

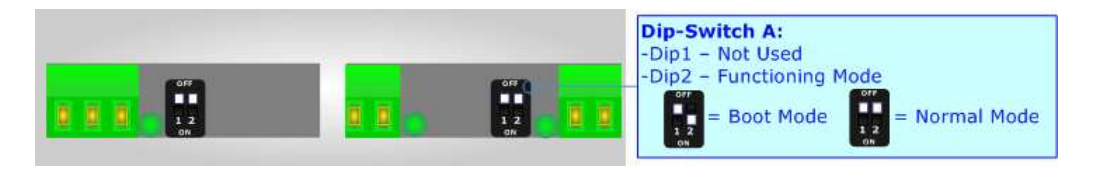

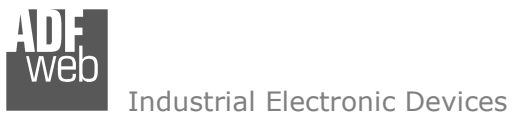

Document code: MN67058\_ENG Revision 1.011 Pagina 8 di 28

# **LEDS:**

The device has got four green LEDs that are used to give information of the functioning status. The various meanings of the LEDs are described in the table below.

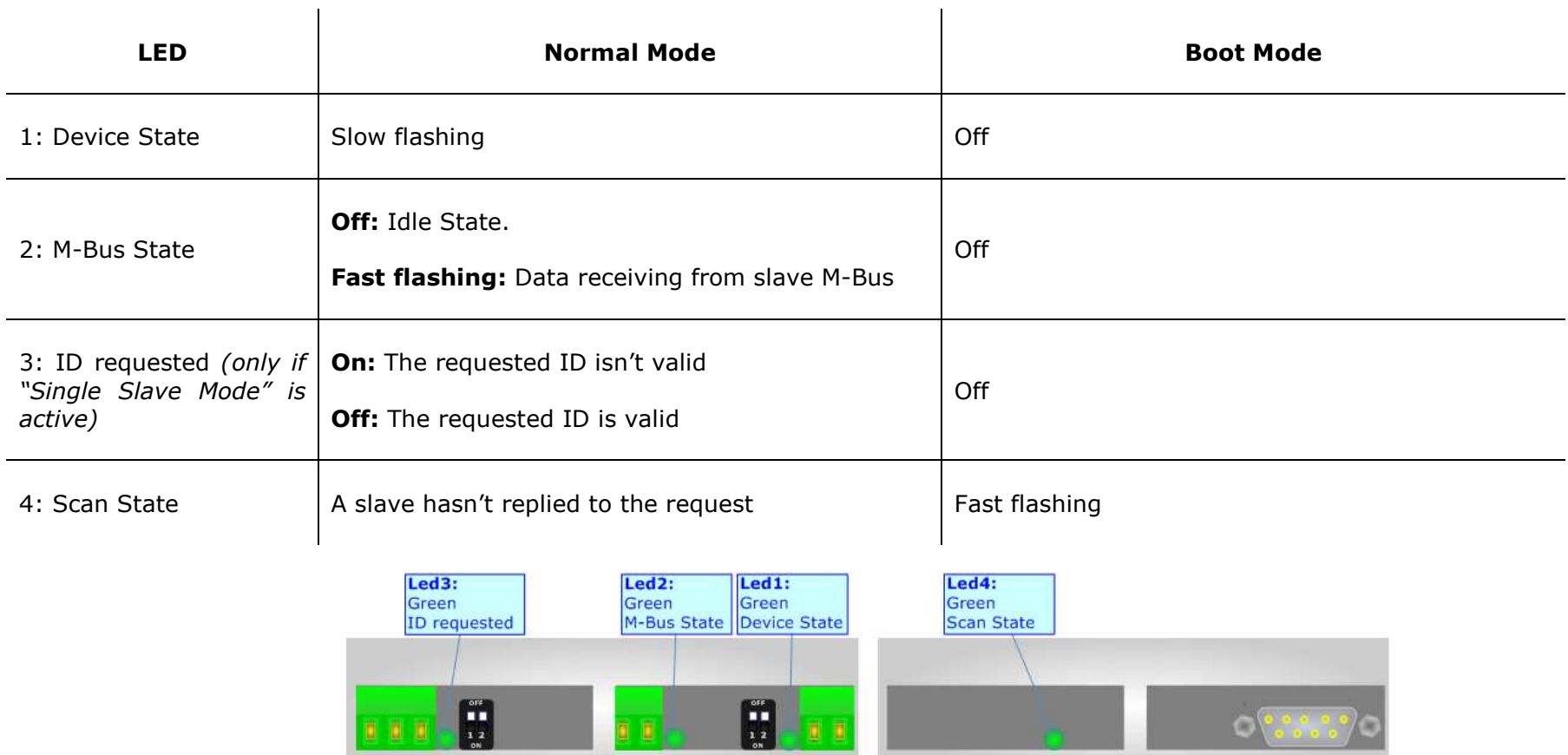

 $\mathbf{r}$ 

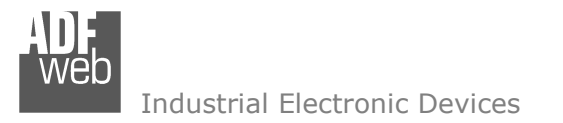

Document code: MN67058 ENG Revision 1.011 Pagina 9 di 28

## **CONFIGURATION:**

You need Compositor SW67058M software on your PC in order to perform the following:

- **►** Define the parameter of DeviceNet line;
- **←** Define the parameter of M-Bus line;
- Define which M-Bus variables are readable on DeviceNet;
- + Update the device.

# **USE OF COMPOSITOR SW67058:**

To configure the Gateway, use the available software that runs with Windows, called SW67058. It is downloadable on the site www.adfweb.com and its operation is described in this document. *(This manual is referenced to the last version of the software present on our web site)*. The software works with MSWindows (MS 2000, XP, Vista, Seven).

When launching the SW67058 the right window appears (Fig. 2).

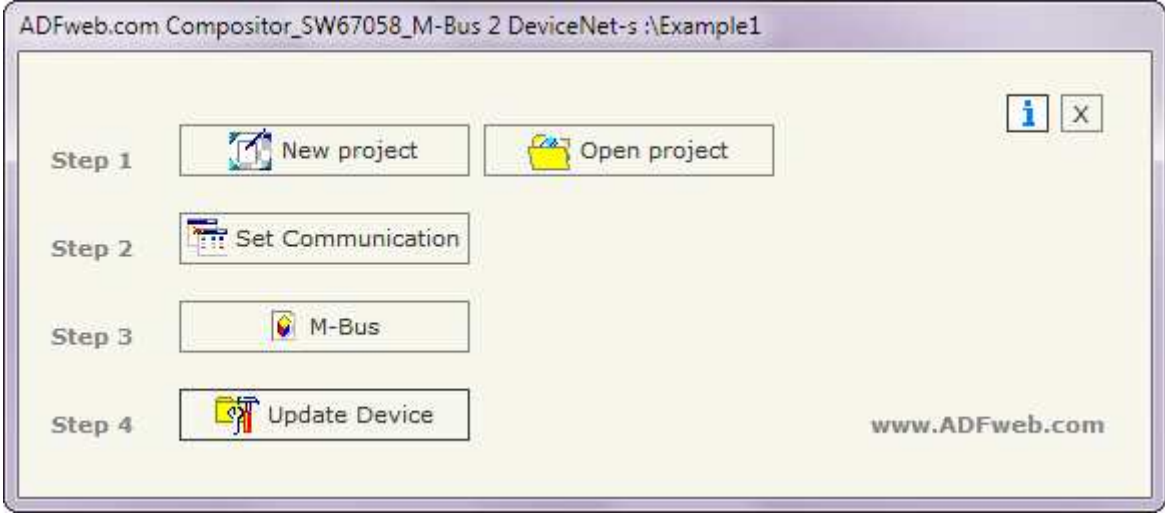

*Figure 2: Main window for SW67058*

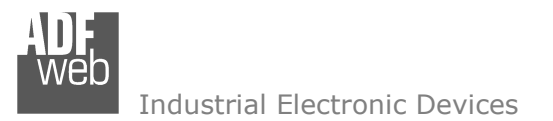

Document code: MN67058 ENG Revision 1.011 Pagina 10 di 28

# **NEW PROJECT / OPEN PROJECT:**

The "*New Project*" button creates the folder which contains the entire device configuration. A device configuration can also be imported or exported:

- To clone the configurations of a Programmable M-Bus to DeviceNet Gateway in order to configure another device in the same manner, it is necessary to maintain the folder and all its contents;
- To clone a project in order to obtain a different version of the project, it is sufficient to duplicate the project folder with another name and open the new folder with the button "*Open Project*";
- When a new project is created or an existent project is open, it will be possible to access the various sections of the software:
	- •*"Set Communication";*
	- •*"M-Bus";*
	- • **"Update Device".**

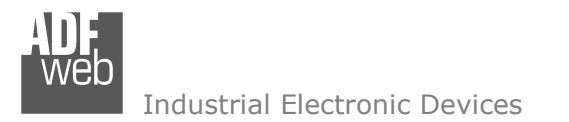

## **SET COMMUNICATION:**

This section define the fundamental communication parameters of two buses, DeviceNet and M-Bus.

By Pressing the "**Set Communication**" button from the main window for SW67058 (Fig. 2) the window "Set Communication" appears (Fig. 3).

The window is divided in two sections, one for the DeviceNet and the other for the M-Bus.

The means of the fields for DeviceNet are:

- In the field "**ID Dev.**" the ID for the DeviceNet side is defined;
- In the field "**Baudrate**" it is possible to select the baudrate of DeviceNet line;
- In the field "**N Byte OUT**" insert the number of output byte of DeviceNet.

The means of the fields for M-Bus are:

- In the field "**Baudrate**" it is possible to select the baudrate of the M-Bus line;
- $\div$  In the field "**Parity**" it is possible to select the parity of the line;
- If the field "**Cyclic Delay**" insert the time (expressed in seconds) between two scans.

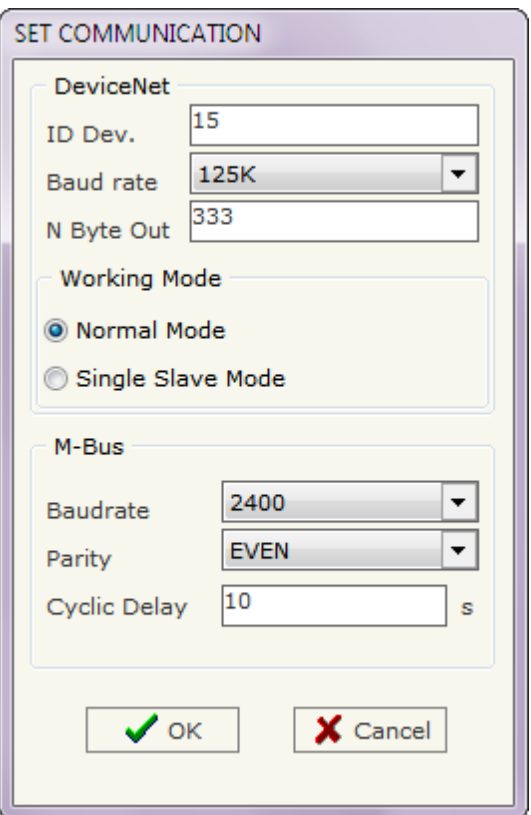

*Figure 3: "Set Communication" window*

Document code: MN67058 ENG Revision 1.011 Pagina 11 di 28

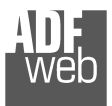

## **M-BUS:**

By Pressing the "**M-Bus**" button from the main window for SW67053 (Fig. 2) the window "M-Bus Network" appears (Fig. 4).

## **SECTION NODES:**

 In the section "Nodes" it is possible to create the nodes of M-Bus line. In order to create a new node it is necessary to select which address use, selecting "Primary ID" or "Secondary ID", to makes the requests and then insert the "Primary Address" (from 1 to 250) or the "Secondary Address" (from 0 to 99999999) of M-Bus device in the field "**ID Node M-Bus**". In the field "**Description**" it is possible to write a short description of the node.

 If the field "**Node State**" is checked the gateway reserve one byte at the starting of PROFIBUS IN data array and saves the status of the counter.

 If the field "**Identification Number**" is checked the gateway reserve four bytes at the starting of PROFIBUS IN data array and saves the Secondary Address of the device.

 In the field "**Swap Identification Num**." it is possible to select the swap mode of the Identification Number. If swap isn't necessary you have to select "None"; otherwise see the section "Swap Identification" (page 17) of this document for select the swap mode. If the field "**Convert BCD in Integer Identification Num.**" is checked the gateway converts the Identification Number that is normally expressed in BCD in a Integer Number and saves the number in the reserved positions.

M-Bus Network M-Bus Network Description Device 1 O Primary ID VAR - Energy U0 S0 T0 Cecondary ID VAR - Energy U0 S1 T0 ID Node M-Bus VAR - Volume UO S1 TO V Node State VAR - Volume U0 S2 T0 I Identification Number VAR - Time Point UO S8 TO VAR - Energy U0 S8 T0 Swap Identification Num. None  $\left| \cdot \right|$ VAR - Energy U0 S9 T0 Convert BCD in Integer Identification Num. VAR - Volume U0 S9 T0 Send SND\_NKE VAR - Volume U0 S10 T0  $VAR - Volume 110 50 T0$ Send Reset Ann. VAR - Volume Flow U0 S0 T0  $By Type$ Valiables List VAR - Power UO SO TO VAR - Flow Temperature U0 S0 T0 MODIFY NODE -VAR - Return Temperature U0 S0 T0 VAR - Time Point U0 S0 T0 VAR - Time Point U0 S17 TO VAR - Time Point U0 S32 T0 VAR - Energy U0 S32 T0 Max VAR - Energy UO S32 TO Ist VAR - Time Point U0 S33 T0 VAR - Energy UO S33 TO Max VAR - Energy U0 S33 T0 Ist VAR - Time Point U0 S34 T0 VAR - Energy U0 S34 T0 Max VAR - Energy U0 S34 T0 Ist Device 2 1D 28456571 - Device 2  $\sqrt{X}$ X CANCEL

*Figure 4: "M-Bus Network" window*

If the field "**Send SND\_NKE**" is checked, the Gateway send the "SND\_NKE" frame to start the communication.

In the field "**Send Reset App.**" Is checked the gateway send the "Application Reset" command to the slave.

 In the field "**Variables List**" it is possible to select which type of variables definition to use. If is selected "By Type" it is necessary to fill all fields, in the section Variables, with the correct values; otherwise if "By Position" is selected you can insert the progressive number of the variable that you need (page 13 for more information).

After that, pressing the "*ADD NODE*" button, a new node appears in the left side of the window.

 In order to modify a created node it is necessary to select the desired node, change the wrong items and then press the "*MODIFY NODE*" button.

User Manual **M-Bus Master / DeviceNet Slave**

Document code: MN67058\_ENG Revision 1.011 Pagina 12 di 28

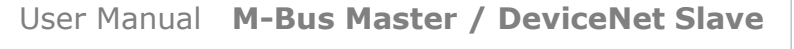

Document code: MN67058 ENG Revision 1.011 Pagina 13 di 28

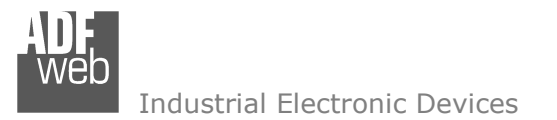

## **SECTION VARIABLES (BY TYPE):**

Selecting the desired node it is possible to add a variable. In order to create a new variable it is necessary to fill these items:

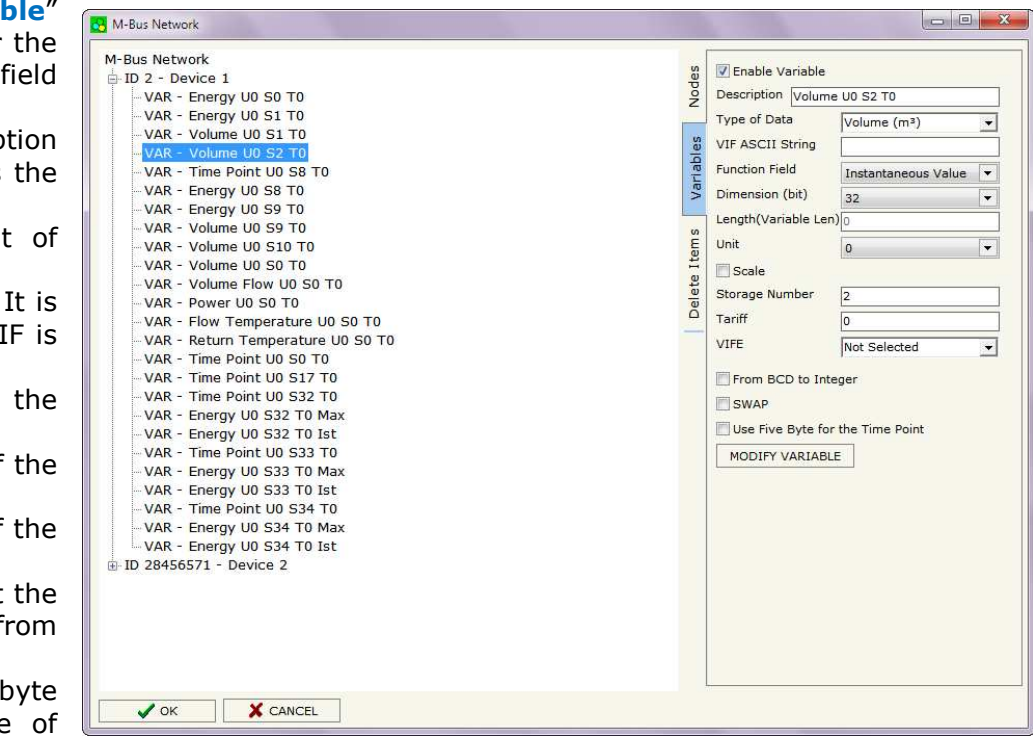

- To use the created variable the field "**Enable Variable**" must be checked. If you have created a variable but for the moment it is unused it is possible to uncheck the field "Enable Variable" without delete it;
- In the field "**Description**" it is possible to write a description of the variable (it isn't a necessary information, it helps the readability of the tree of network);
- The field "**Type of Data**" is used to select the unit of measure;
- In the field "**VIF ASCII String**" insert the string of VIF. It is possible to use this field only if the "Type of Data" is "VIF is in ASCII";
- In the field "**Function Field**" it is necessary to select the type of data;
- The field "**Dimension**" is used to select the dimension of the variable (8, 16, 24, 32, 32 real, 48, 64 bit);
- In the field "*Length(Variable Len)*" insert the length of the data in the case of the dimension is "Variable Length";
- In the field "**Unit**" if it is necessary it is possible to select the unit of that variable. The Unit is used for indicates from which device the data come;
- If the field "**Scale**" is checked the software reserved a byte in the PROFIBUS and in this field it write the Scale of measure. If the scale is not necessary, you can unselect it;
- In the field "**Storage Number**" if it is necessary it is possible to insert the value of storage counter of that variable. With this field the slave can indicate and transmit various stored counter states or historical values, in the order in which they occur;
- In the field "**Tariff**" if it is necessary it is possible to insert the value of the tariff of that variable. The Tariff is used for indicates from which device the data come;
- In the field "**VIFE**" it is possible to select a sub-type of "Type of Data";
- If the field "**From BCD to Integer**" is checked the Gateway converts the BCD value of variable in Integer format. This happens only if the variable is in BCD format; if it isn't nothing changes;
- If the field "**SWAP**" is checked the byte of data of that variable are swapped. Example: from 0x01020304 to 0x04030201;

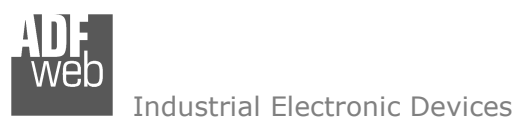

Document code: MN67058 ENG Revision 1.011 Pagina 14 di 28

If the field "**Use Five Bytes for the Time Point**" and the "Type of Data" is "Time Point" it is possible to read the information of Year, Month, Day, Hour, Minutes on five consecutive positions of the array without decoding (if not selected the values are the same of the reply of the slave device, so coded with a determinate structure (page 19 for more information)).

Having completed these fields, to add the variable the button "*ADD VARIABLE*" must be pressed.

In order to modify a created variable it is necessary to select the desired variable, change the wrong items and then press the "*MODIFYVARIABLE*" button.

# **SECTION VARIABLES (BY POSITION):**

Selecting the desired node it is possible to add a variable. In order to create a new variable it is necessary to fill these items:

- To use the created variable the field "**Enable Variable**" must be checked. If you have created a variable but for the moment it is unused it is possible to uncheck the field "Enable Variable" without delete it;
- In the field "**Description**" it is possible to write a description of the variable (it isn't a necessary information, it helps the readability of the tree of network);
- The field "**Dimension**" is used to select the dimension of the variable (8, 16, 24, 32, 32 real, 48, 64 bit);
- In the field "*Length(Variable Len)*" insert the length of the data in the case of the dimension is "Variable Length";
- If the field "**Scale**" is checked the software reserved a byte in the PROFIBUS and in this field it write the Scale of measure. If the scale is not necessary, you can unselect it;
- If the field "**From BCD to Integer**" is checked the Gateway converts the BCD value of variable in Integer format. This happens only if the variable is in BCD format; if it isn't nothing changes;
- If the field "**SWAP**" is checked the byte of data of that variable are swapped. Example: from 0x01020304 to 0x04030201;

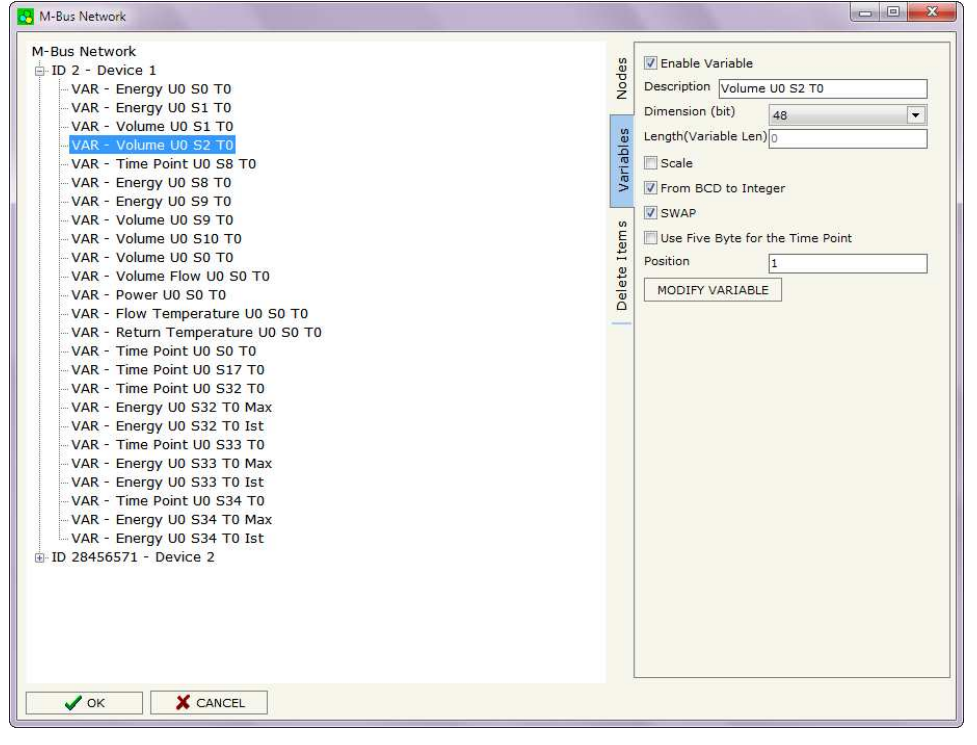

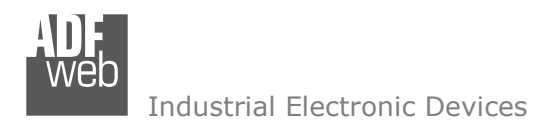

Document code: MN67058\_ENG Revision 1.011 Pagina 15 di 28

- **→** If the field "Use Five Bytes for the Time Point" and the "Type of Data" is "Time Point" it is possible to read the information of Year, Month, Day, Hour, Minutes on five consecutive positions of the array without decoding (if not selected the values are the same of the reply of the slave device, so coded with a determinate structure (page 19 for more information));
- In the field "**Position**" insert the number of the variable that you want on DeviceNet.

Example:

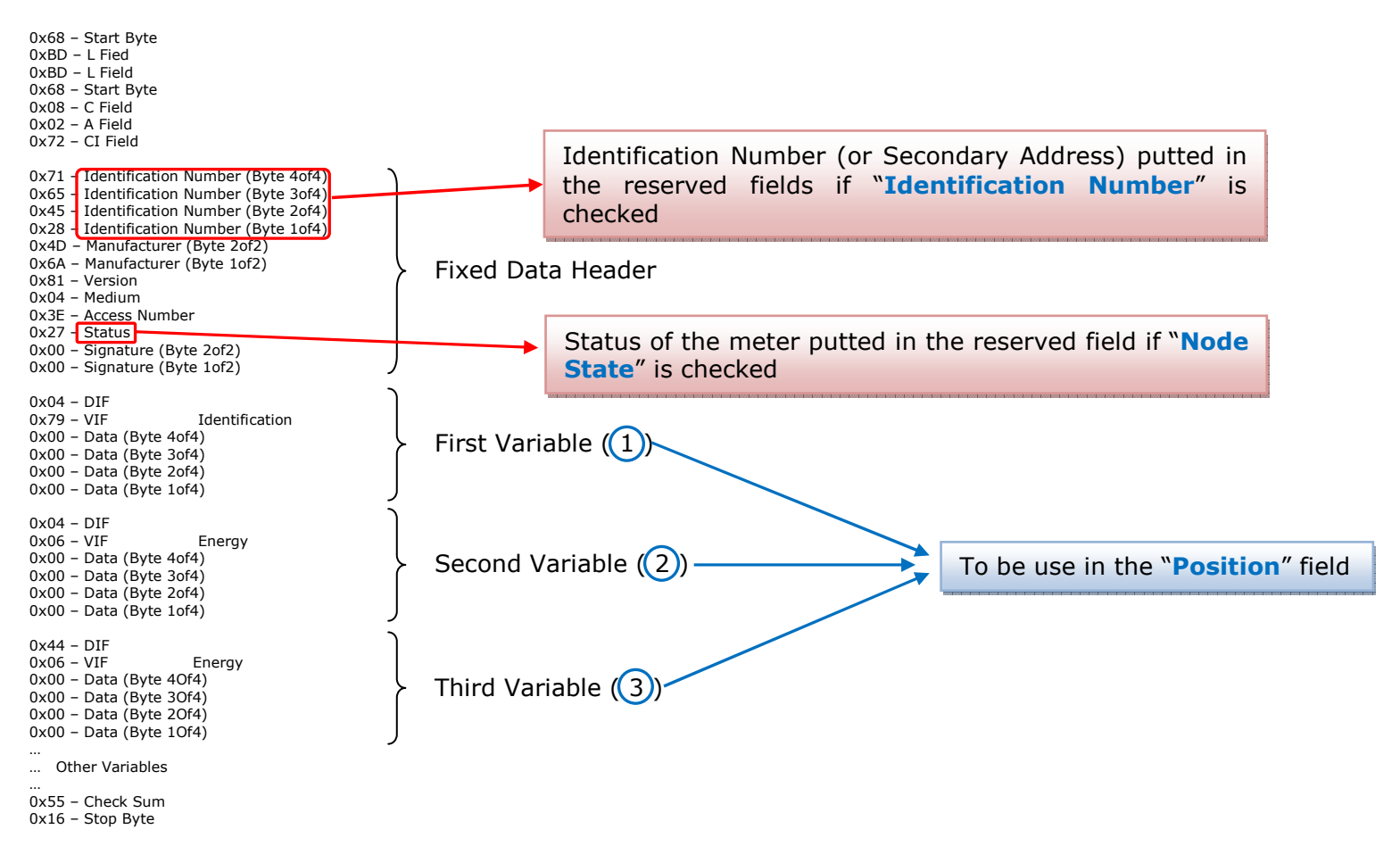

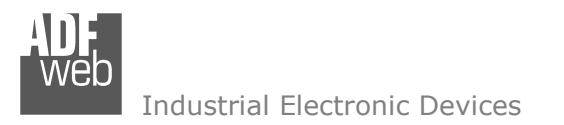

Document code: MN67058 ENG Revision 1.011 Pagina 16 di 28

# **SECTION DELETE ITEMS:**

If it is necessary to delete a node or a variable, you have to select the node or the variable and then press the "**DELETE ITEM**" button.

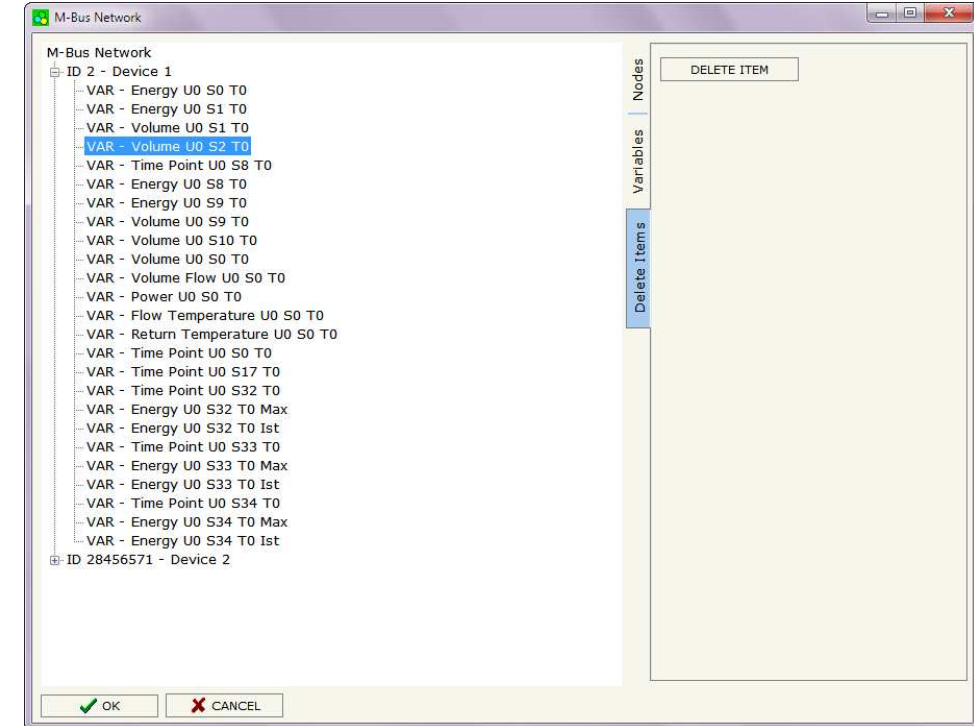

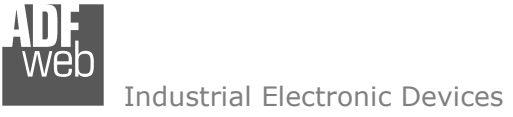

Possible choices for the fields used to create a variable:

## **Type of Data:**

 |\_Energy (Wh) Energy (J)  $\lfloor$ \_Volume  $(m^3)$  |\_Mass (Kg) |\_On Time |\_Operating Time |\_Power (W) |\_Power (J/h)  $\lfloor$ \_Volume Flow  $(m^3/h)$  $\lfloor$  Volume Flow Ext. (m<sup>3</sup>/min) Volume Flow Ext.  $(m^3/s)$  |\_Mass Flow (Kg/h) |\_Flow Temperature (°C) |\_Return Temperature (°C) |\_Temperature Difference (K) External Temperature (°C) Pressure (bar) |\_Averaging Duration |\_Actuality Duration |\_Type of data in VIFE |\_Time Point |\_VIF is in ASCII |\_Unit for H.C.A. |\_Fabrication No |\_(Enhaced) Identification |\_Bus Address

# User Manual **M-Bus Master / DeviceNet Slave**

Document code: MN67058 ENG Revision 1.011 Pagina 17 di 28

# **Function Field:**

 |\_Instantaneous Value |\_Minimum Value |\_Maximum Value |\_Value During Error State

## **Dimension (bit):**

 |\_8  $\vert$  16  $|24$  $\vert$  32  $\vert$  32 real |\_48 |\_64 |\_Variable Length

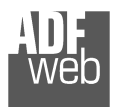

# **V**

Document code: MN67058\_ENG Revision 1.011 Pagina 18 di 28

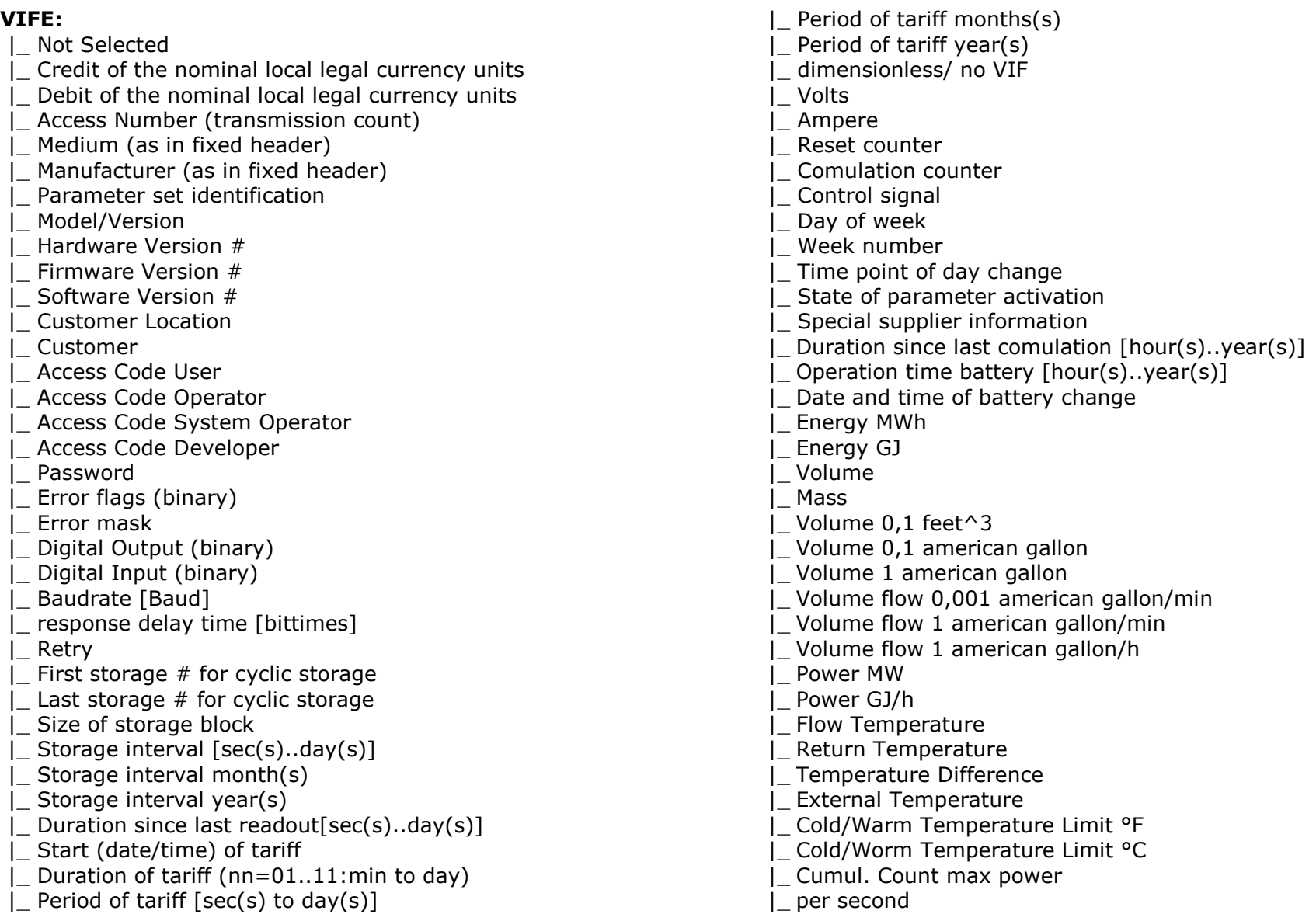

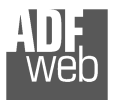

Document code: MN67058\_ENG Revision 1.011 Pagina 19 di 28

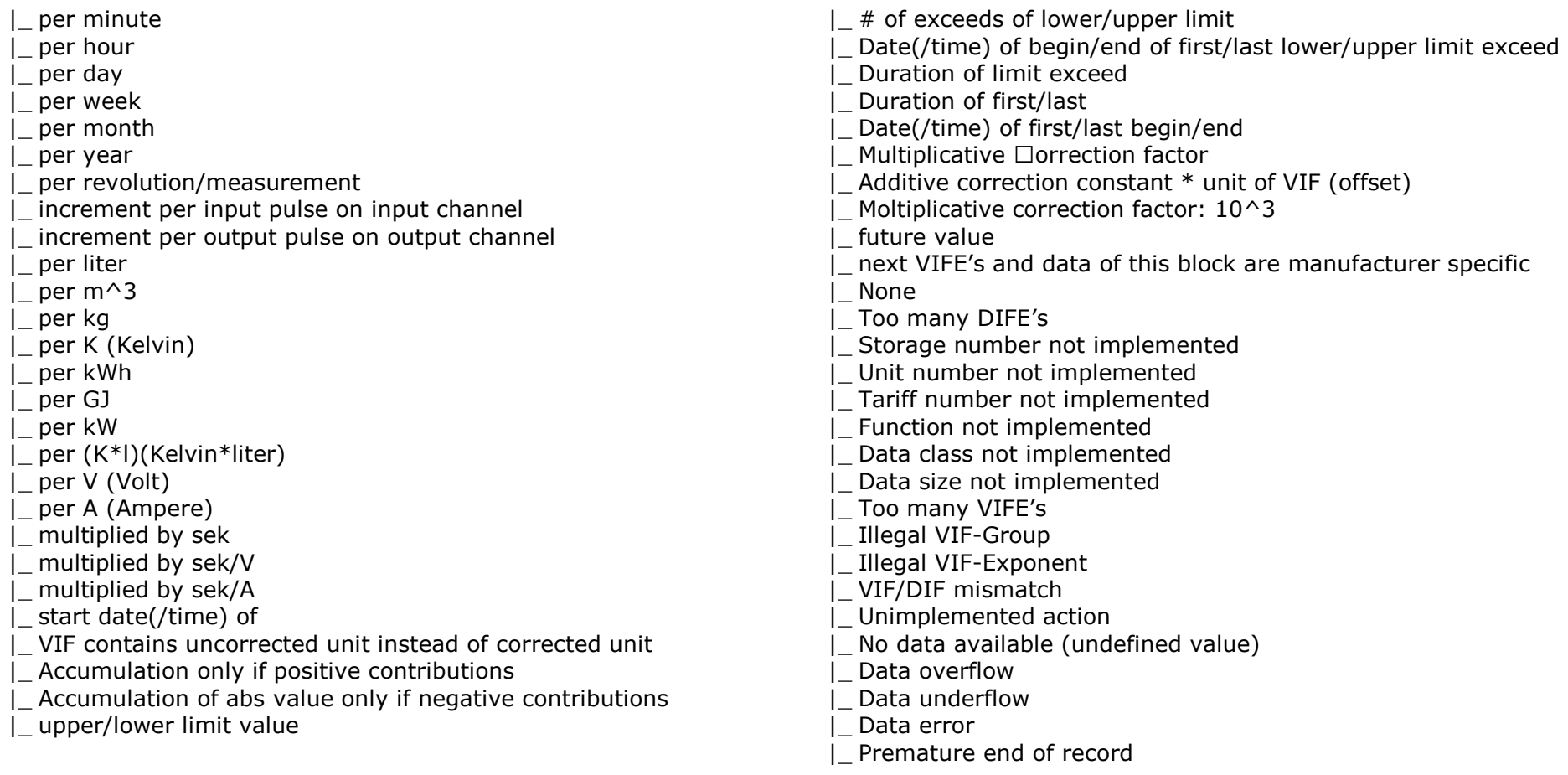

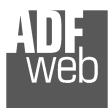

User Manual **M-Bus Master / DeviceNet Slave**

Document code: MN67058\_ENG Revision 1.011 Pagina 20 di 28

# **Swap Identification:**

This field is used for select the Swap mode of Identification Number.

At the moment there are these possibilities:

- + None;
- Type 1.

## Examples:

- Identification Number (Secondary Address): 28456571; Convert BCD in Integer Identification Num. Not checked.

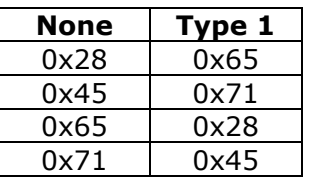

0x71 | 0x45 |<br>- Identification Number (Secondary Address): 28456571; Convert BCD in Integer Identification Num. Checked.

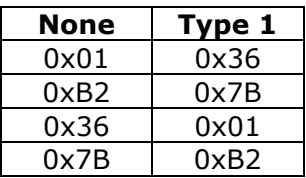

Document code: MN67058\_ENG Revision 1.011 Pagina 21 di 28

Industrial Electronic Devices

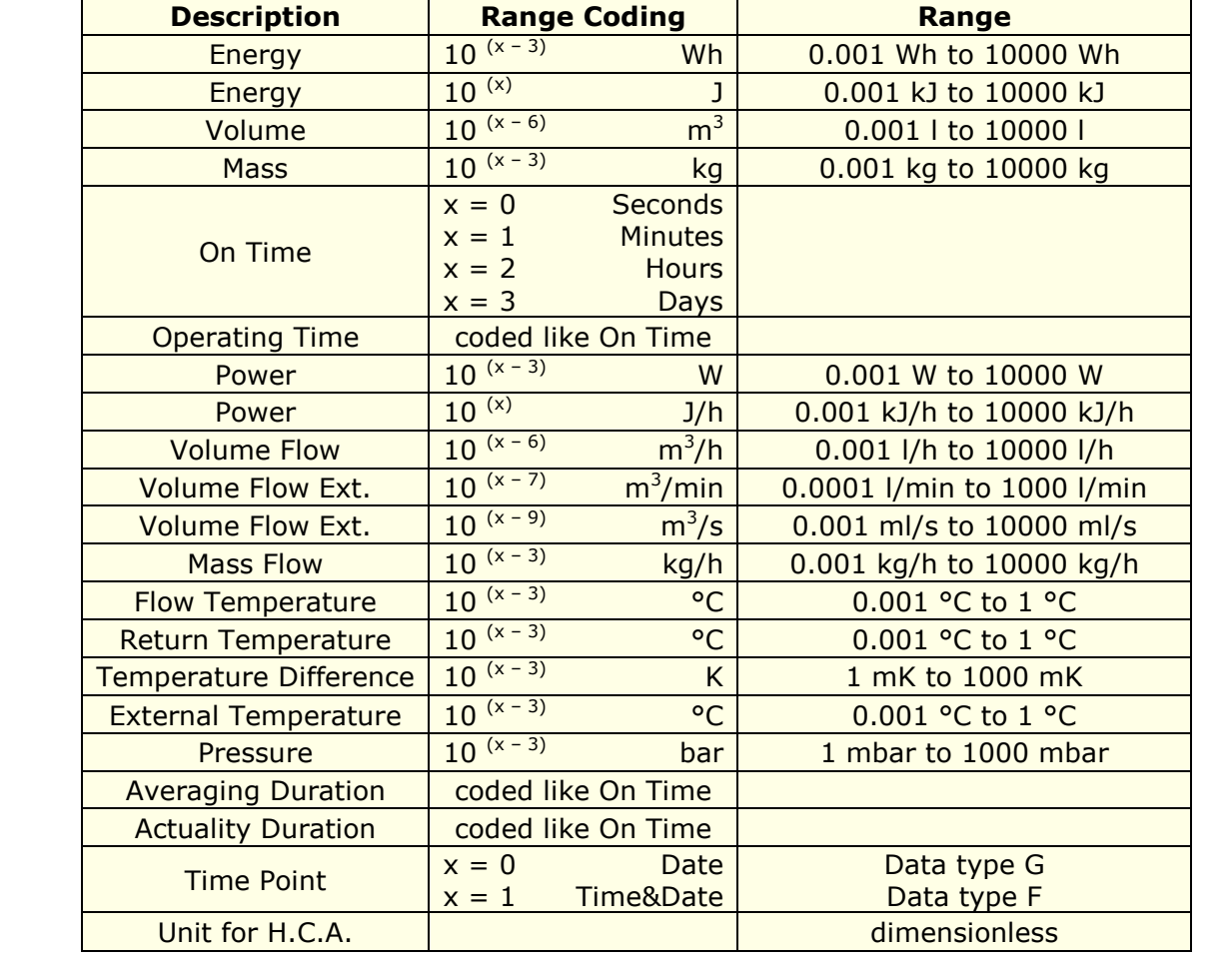

To know the meaning of value read in the "Scale" byte position, you must follow this table  $(x = Value$  read in Scale location):

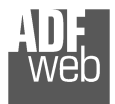

# Data type F:

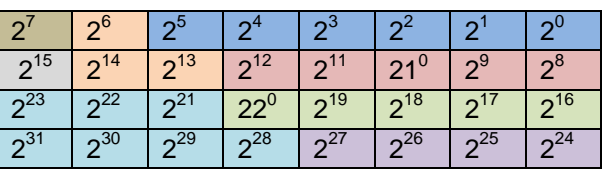

Min (0 … 59);

 Hour (0 … 23); Day (1 … 31); Month (1 … 12); Year  $(0...99)$ ; Time Invalid (0=Valid, 1=Invalid); Summer Time (0=Standard Time, 1=Summer Time); Reserved (0).

Data type G:

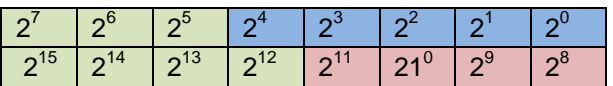

Day (1 … 31); Month (1 … 12); Year (0 … 99).

# User Manual **M-Bus Master / DeviceNet Slave**

Document code: MN67058\_ENG Revision 1.011 Pagina 22 di 28

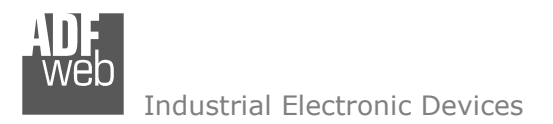

## **SINGLE SLAVE MODE FUNCTIONING:**

By checking the field "Single Slave Mode" it is possible to save 456 bytes of data for a single M-Bus Slave Device. For having the data it is necessary that the Master DeviceNet writes the first four bytes of his Output Data with the Primary or Secondary Address of the slave which want to receive the data.

Example of DeviceNet Master OUT array (data that a master DeviceNet send) using the Primary Address of the Slave M-Bus

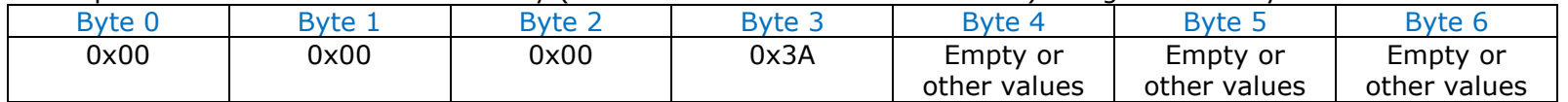

Example of DeviceNet Master OUT array (data that a master DeviceNet send) using the Secondary Address of the Slave M-Bus

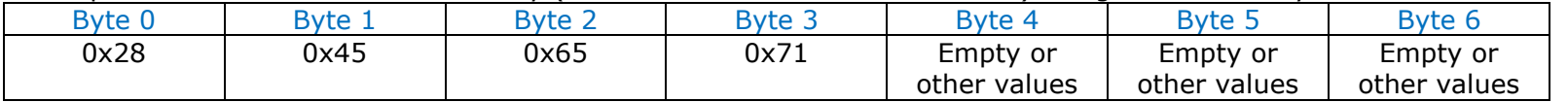

If the address is defined in the section M-Bus and the reply frame of the slave interrogated is received, the gateway puts the requested address in the first four bytes. Then follow the normal data of the selected slave.

Example of DeviceNet Master IN array (data that a master DeviceNet receive) using the Primary Address of the Slave M-Bus

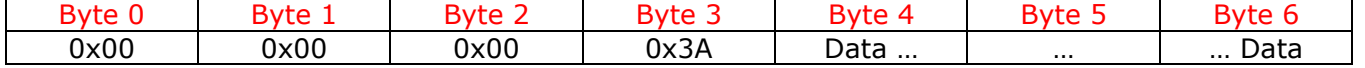

Example:

In "Set Communication" the "N Byte OUT" is 30.

 There was defined these variables: **Var.1**: 32 bit, No Scale; **Var.2**: 48 bit, No Scale; **Var.3**: 16 bit, Si Scale; **Var.4**: 64 bit, Si scale. The DeviceNet array is the follow:

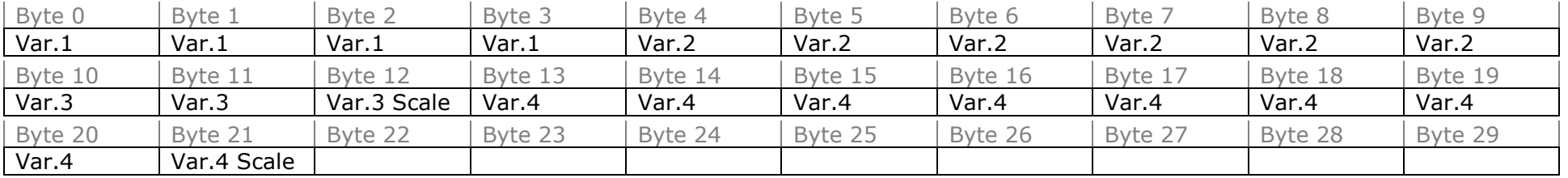

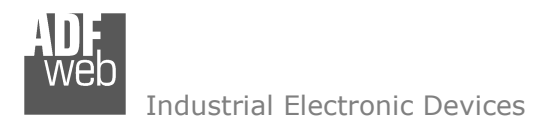

## **UPDATE DEVICE:**

Section "Update Firmware" (Fig. 5): In order to load the parameters or update the firmware in the device, follow these instructions:

- Turn off the Device;
- Connect the Null Modem Cable form your PC to the Gateway;
- $\bullet$  Insert the Boot Jumper (For more info see Fig. 1);
- Select the COM port and press the "Connect" button;
- $+$  Turn on the device:
- Check the BOOT Led. It must blink quickly (For more info see Fig. 1);
- Press the "**Next**" button;
- Select which operations you want to do.
- Press the "**Execute update firmware**" button to start the upload;
- When all the operations are "OK" turn off the device;
- Disconnect the Boot jumper;
- Disconnect the RS232 Cable;
- $+$  Turn on the device.

At this point the configuration/firmware on the device is correctly update.

## Note:

 When you install a new version of the software it is better if the first time you do the update of the Firmware in the HD67058-B2-xxx device.

## Warning:

 If the Fig. 6 appears when you try to do the Update before require assistance try these points:

- Check if the serial COM port selected is the correct one;
- Check if the serial is connected between the PC and the device;
- $\bullet$  Try to repeat the operations for the updating;
- If you are using a dongle try with a native COM port or change the dongle;
- $+$  Try with another PC.

*Figure 6: "Protection" window*

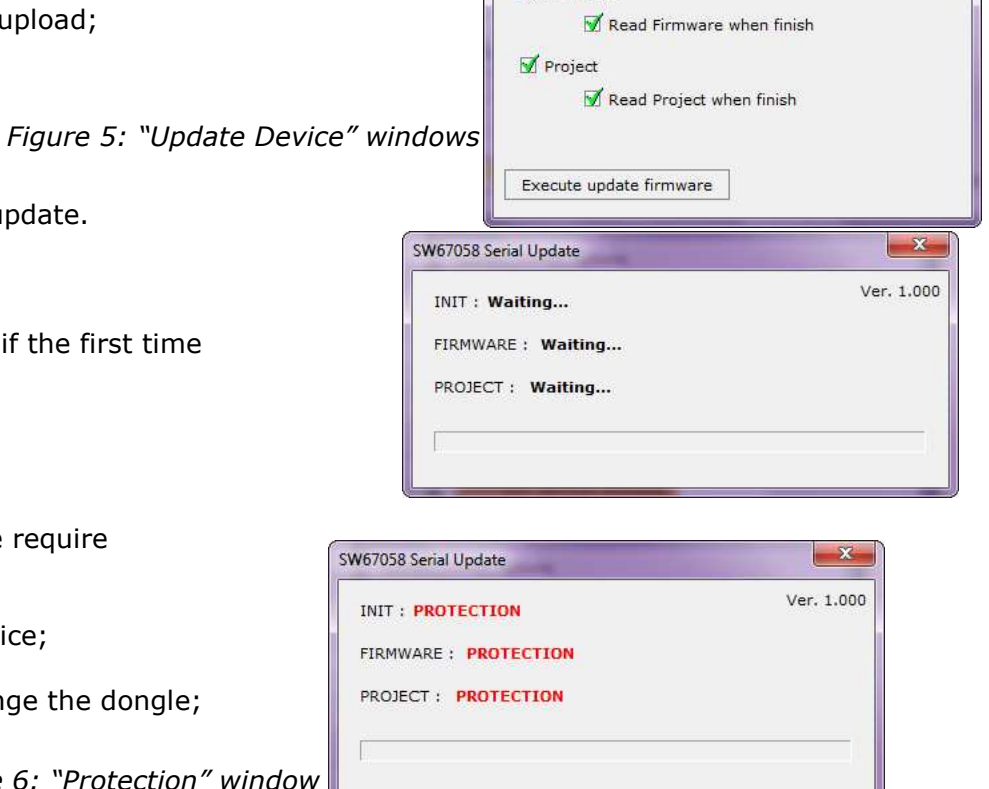

User Manual **M-Bus Master / DeviceNet Slave**

Document code: MN67058 ENG Revision 1.011 Pagina 24 di 28

Update Firmware from Serial (RS232)

1 - Turn OFF the Device

4 - Turn ON the Device

X Cancel

**Update Device Options** Firmware

Undate Firmware from Serial (RS232)

COM1

Follow this step to update the HD67058 from RS232:

2 - Insert the Boot Jumper (see the manual) 3 - Select the COM port and press the connect button Connect

5 - Check the BOOT led. It must blink guickly

Next **IG** 

 $\vert \cdot \vert$ 

 $\mathbf{x}$ 

 $\mathbf{x}$ 

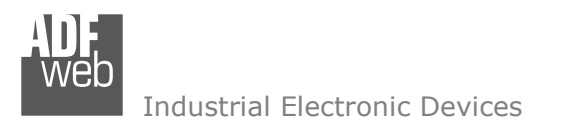

Document code: MN67058 ENG Revision 1.011 Pagina 25 di 28

## **CHARACTERISTICS OF THE CABLE:**

#### **RS232:**

 The connection from RS232 socket to a serial port (example one from a personal computer) must be made with a NULL MODEM cable (a serial cable where the pins 2 and 3 are crossed).

It is recommended that the RS232C Cable not exceed 15 meters.

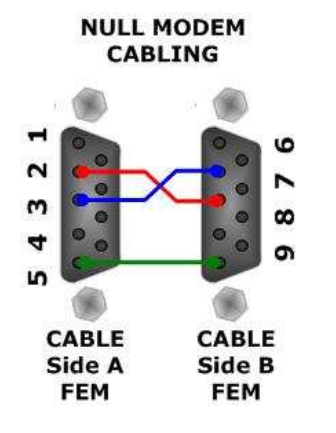

*Figure 7: Null modem cabling*

## **M-BUS:**

A two wire standard telephone cable (JYStY  $N^*2^*0.8$  mm) is used as the transmission medium for the M-Bus. The maximum distance between a slave and the repeater is 350m; this length corresponds to a cable resistance of up 29Ω. This distance applies for the standard configuration having Baud rates between 300 and 9600 Baud, and a maximum of 250 slaves. The maximum distance can be increased by limiting the Baud rate and using fewer slaves, but the bus voltage in the space state must at no point in a segment fall below 12V, because of the remote powering of the slaves. In the standard configuration the total cable length should not exceed 1000m, in order to meet the requirement of a maximum cable capacitance of 180nF. *(Taken from M-Bus specifics)*

Document code: MN67058\_ENG Revision 1.011 Pagina 26 di 28

#### **MECHANICAL DIMENSIONS:**

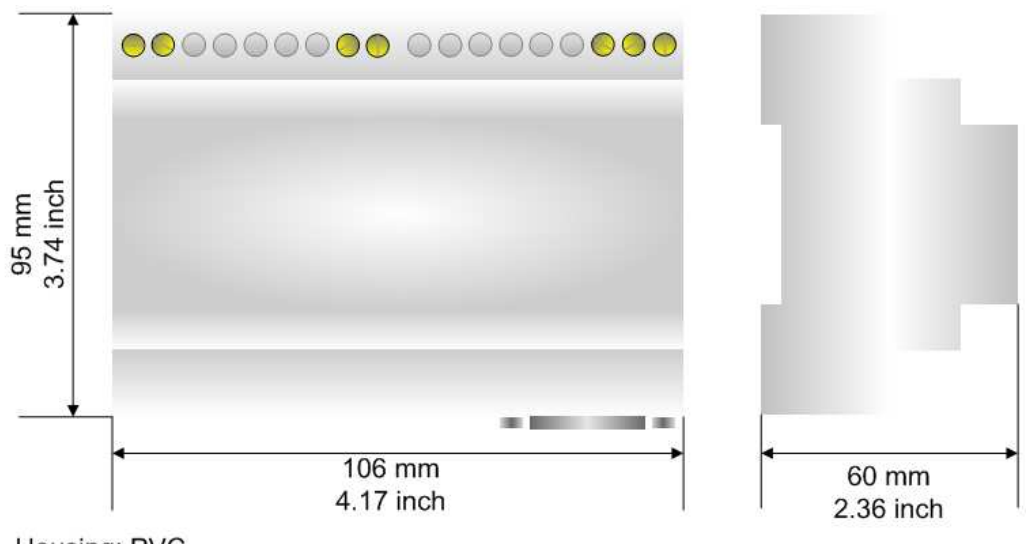

Housing: PVC Weight: 200g (Approx) *Figure 8: Mechanical dimensions scheme for HD67053-B2-xxx*

# **ORDER CODES:**

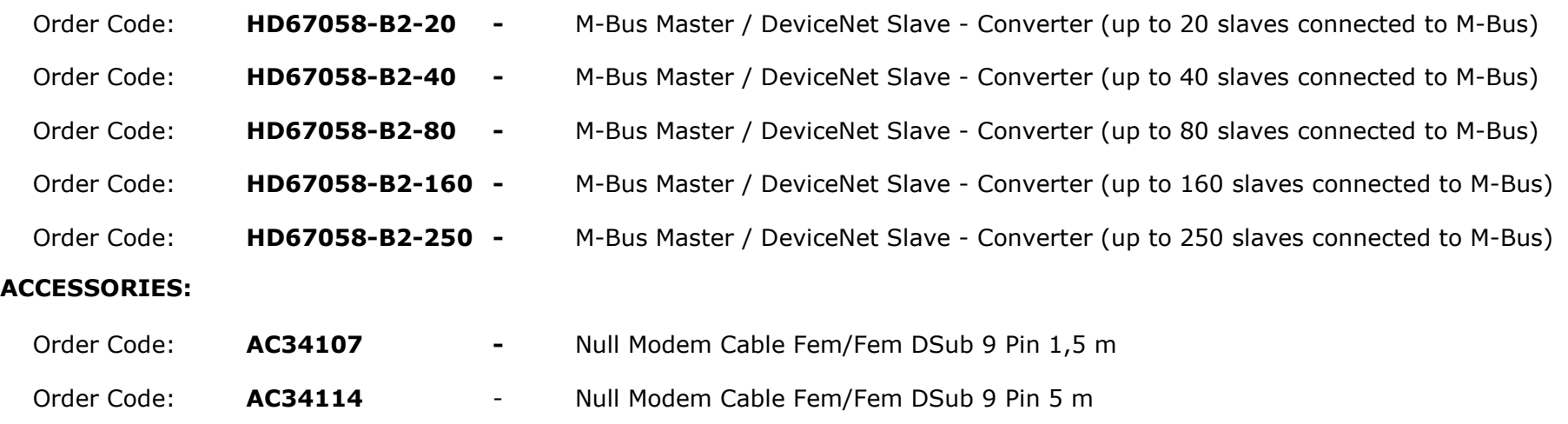

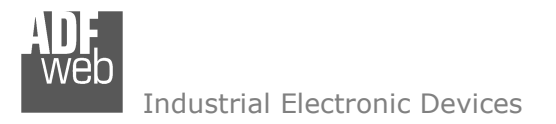

Document code: MN67058 ENG Revision 1.011 Pagina 27 di 28

## **DISCLAIMER**

All technical content within this document can be modified without notice. The content of the document content is a recurring audit. For losses due to fire, earthquake, third party access or other accidents, or intentional or accidental abuse, misuse, or use under abnormal conditions repairs are charged to the user. ADFweb.com S.r.l. will not be liable for accidental loss of use or inability to use this product, such as loss of business income. ADFweb.com S.r.l. shall not be liable for consequences of improper use.

#### **OTHER REGULATIONS AND STANDARDS**

#### **WEEE INFORMATION**

 Disposal of old electrical and electronic equipment (as in the European Union and other European countries with separate collection systems).

This symbol on the product or on its packaging indicates that this product may not be treated as household rubbish. Instead, it should be taken to an applicable collection point for the recycling of electrical and electronic equipment. If the product is disposed correctly, you will help prevent potential negative environmental factors and human health, which could otherwise be caused by inappropriate disposal. The recycling of materials will help to conserve natural resources. For more information about recycling this product, please contact your local city office, your household waste disposal service or the shop where you purchased the product.

## **RESTRICTION OF HAZARDOUS SUBSTANCES DIRECTIVE**

 $\sim$   $\sim$  The device respects the 2002/95/EC Directive on the restriction of the use of certain hazardous substances in electrical **RoHS** and electronic equipment (commonly referred to as Restriction of Hazardous Substances Directive or RoHS).

**CE MARKING** $\Gamma$   $\Gamma$  The product conforms with the essential requirements of the applicable EC directives.

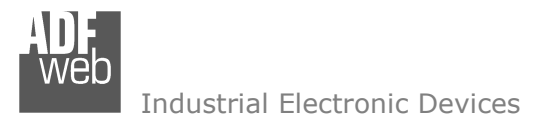

Document code: MN67058 ENG Revision 1.011 Pagina 28 di 28

## **WARRANTIES AND TECHNICAL SUPPORT:**

For fast and easy technical support for your ADFweb.com SRL products, consult our internet support at www.adfweb.com. Otherwise contact us at the address support@adfweb.com

#### **RETURN POLICY:**

If while using your product you have any problem and you wish to exchange or repair it, please do the following:

- 1) Obtain a Product Return Number (PRN) from our internet support at www.adfweb.com. Together with the request, you need to provide detailed information about the problem.
- 2) Send the product to the address provided with the PRN, having prepaid the shipping costs (shipment costs billed to us will not be accepted).

If the product is within the warranty of twelve months, it will be repaired or exchanged and returned within three weeks. If the product is no longer under warranty, you will receive a repair estimate.

#### **PRODUCTS AND RELATED DOCUMENTS:**

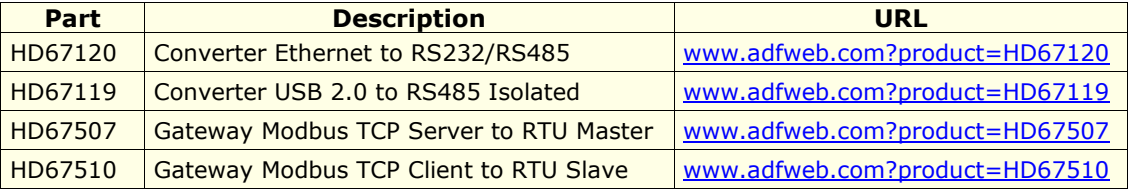